# *5801 – Consultas y propuestas para la Comisión Honoraria de Desarrollo Apícola (CHDA)*

## **Descripción**

La CHDA ofrece a la ciudadanía la posibilidad de realizar consultas y/o propuestas vinculadas al sector apícola por diferentes medios, este trámite tiene por objetivo sumar el canal de trámites en línea para la recepción, respuesta y seguimiento de las mismas.

## **¿Qué requisitos previos debo cumplir para la realización del trámite?**

Esta información se encuentra disponible en la web. Para acceder a la misma debe dirigirse al siguiente enlace y buscar allí el trámite por su nombre <https://www.gub.uy/tramites/> .

## **¿Qué requerimientos necesita para poder realizar este trámite en línea?**

El usuario debe ingresar a la página del Portal del Estado [https://www.gub.uy](https://www.gub.uy/) o directamente a la página del MGAP (Ministerio de Ganadería, Agricultura y Pesca) [https://www.gub.uy/ministerio-ganaderia-agricultura-pesca](https://www.gub.uy/ministerio-ganaderia-agricultura-pesca/)

Una vez allí debe ubicar el trámite que desea realizar y seleccionar "Iniciar trámite en línea".

## **¿Cuáles son los pasos que debo seguir para realizar este trámite en línea?**

Se debe completar el formulario de ingreso de la solicitud con los datos necesarios para iniciar el trámite.

Convenciones generales en el ingreso de la información:

- Asterisco (\*) a la derecha de la descripción de los datos indica que la información debe ser completada en forma obligatoria.
- Símbolo de pregunta asociado a un campo le proporciona información de utilidad.
- En la parte inferior de las distintas secciones se presentan las siguientes acciones posibles: Anterior (vínculo para ir a la sección anterior), Siguiente (botón para ir a la siguiente sección) y Finalizar (culmina con la tarea).
- Las grillas tienen un enlace 'Agregar' que permite insertar líneas en la misma.

### **FORMULARIO DE INGRESO DE UN TRÁMITE**

El formulario está formado por una serie de secciones, en las que el ciudadano debe ir ingresando la información requerida.

### ➢ **Ingresar Solicitud**

## Consultas y propuestas

#### **1. CONSULTA Y PROPUESTAS**

En esta sección se solicitan datos del solicitante, datos específicos del presente trámite, así como el consentimiento para incorporar la información suministrada a la base de datos, en el marco de la ley N° 18.331 de Protección de Datos Personales y acción de Habeas Data (LPDP).

#### **Consulta y Propuestas**

- **a. Datos Personales**
	- Nombre completo\*
	- Correo electrónico\*
	- Teléfono

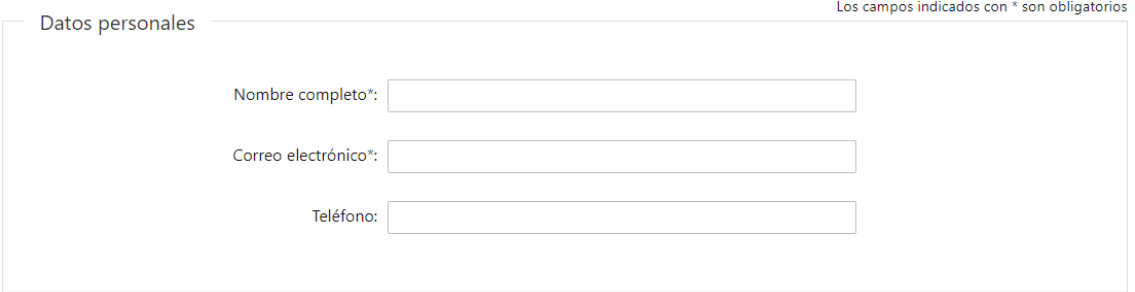

#### **b. Consultas y/o Propuestas**

- Consultas y/o Propuestas\* Botón Help: "Describa su consulta y/o propuesta. "
- Documentos adjuntos: Se pueden subir hasta 10 archivos. Botón Help: "Se podrá subir hasta 10 archivos. Las extensiones permitidas son: pdf, jpg, png, xls, xlsx y ods".
- Leyenda: "Otros medios para contactarse con la Comisión Honoraria de Desarrollo Apícola: teléfono 2304 7422, correo electrónico comisionapicola@mgap.gub.uy o en: Av. Garzón 456 piso 1, Montevideo."

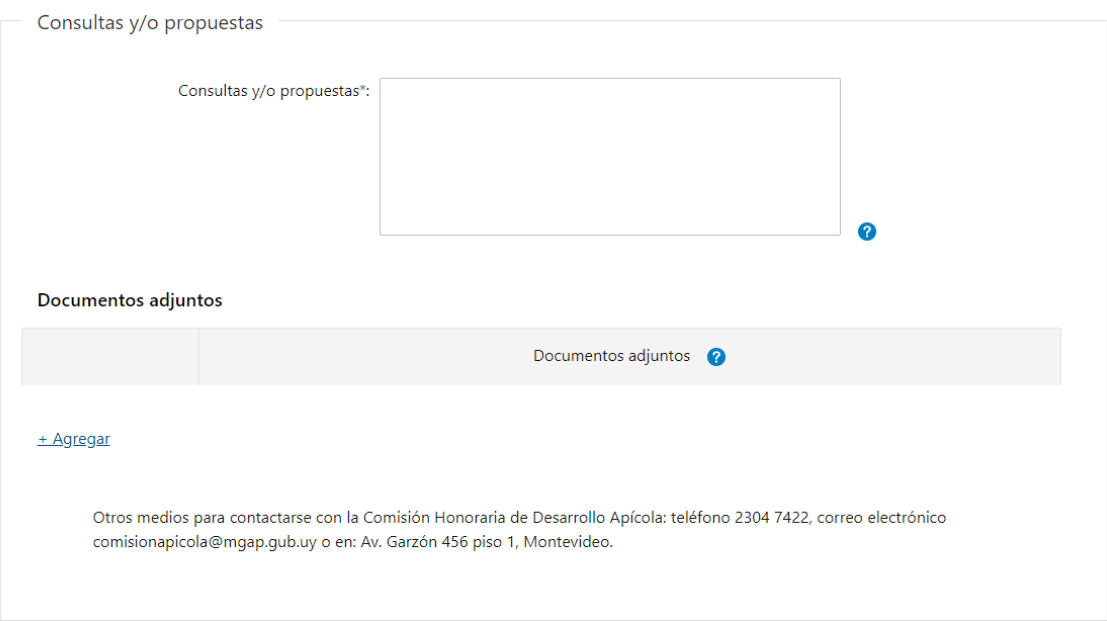

#### **c. Cláusula de consentimiento informado**

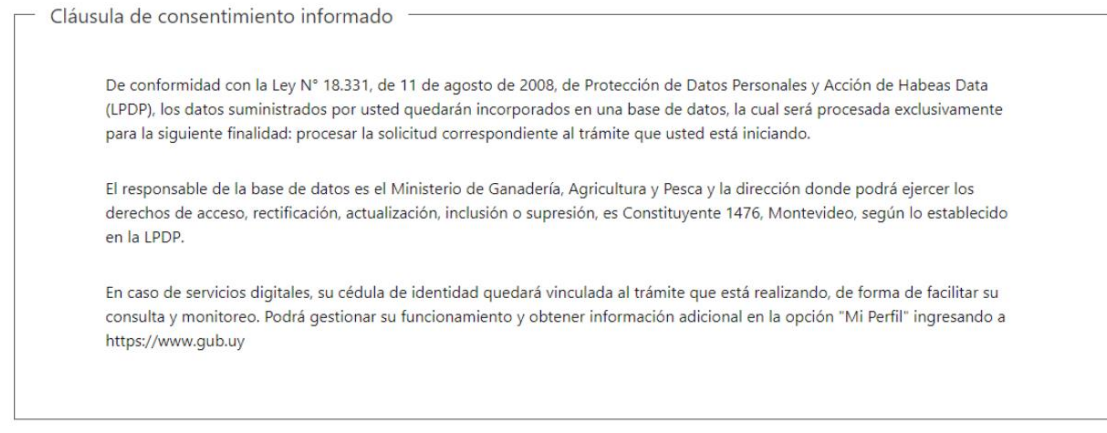

#### **d. Captcha**

• Se incluye como medida de seguridad una autenticación de pregunta-respuesta.

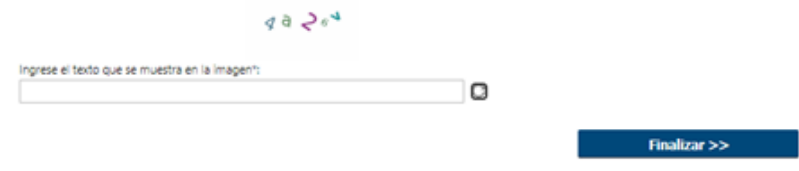

#### ➢ **Confirmación de inicio de trámite**

Al finalizar el ingreso de la solicitud se le notifica del inicio del trámite vía correo electrónico, incluyendo información de interés para su seguimiento y un archivo con los datos ingresados en el formulario:

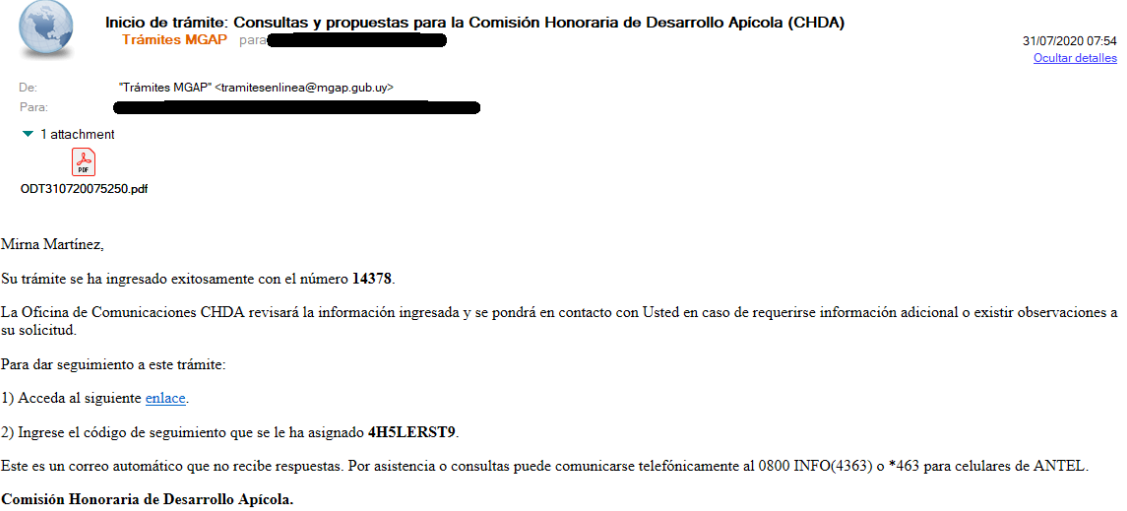

## **¿Dónde puedo hacer seguimiento de mis Trámites?**

Puede hacer el seguimiento de los trámites en los que participó accediendo al siguiente enlace: <https://tramites.gub.uy/seguimiento>

## Seguimiento de trámites

Ingresá el código de seguimiento

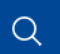

Código de sequimiento: es el código que fue brindado al momento de iniciar el trámite.

## **¿Cómo continúa el trámite dentro del organismo una vez iniciado en línea?**

Luego de iniciado el trámite, la información es recibida por Comunicaciones CHDA, quien puede realizar una de las siguientes acciones:

- Registrar respuesta a la solicitud: Se procede a registrar la respuesta a la consulta y/o propuesta recibida según corresponda.
- Cancelar el trámite: Se procede a la cancelación del trámite.

El ciudadano recibe un correo electrónico indicando la acción realizada. Si se cancela el trámite se adjunta el motivo del rechazo.

#### **FIN DE TRÁMITE**

Al finalizar la revisión de la consulta y/o propuesta, el sistema envía una notificación al Ciudadano, con la respuesta a su solicitud.

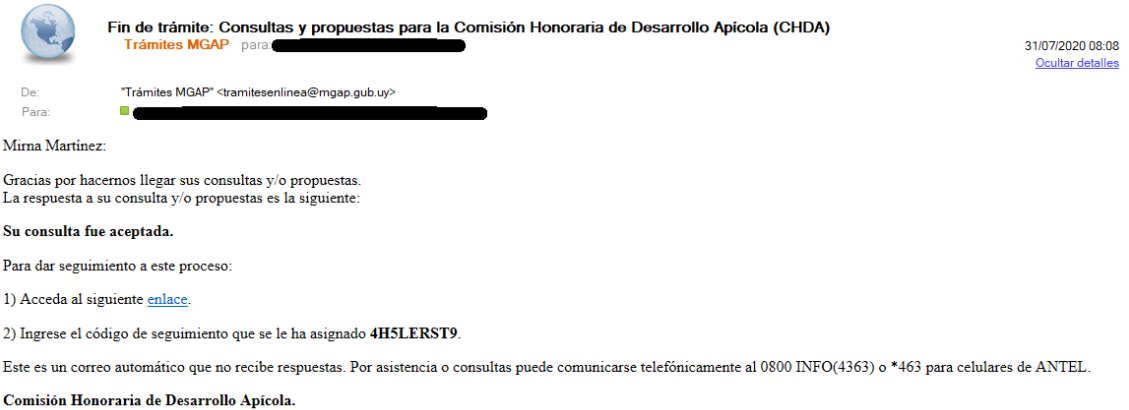

## **¿Dónde puedo realizar consultas?**

En la Oficina Comisión Honoraria de Desarrollo Apícola – Comunicaciones CHDA en Av. Garzón 456 piso 1, Montevideo.

- En forma telefónica a través del 2304 7422.
- Por vía correo electrónico a la dirección comisionapicola@mgap.gub.uy.

En los canales de Atención Ciudadana:

- En forma telefónica a través del 0800 INFO (4636) o \*463.
- Vía web a través del mail: atencionciudadana@agesic.gub.uy
- En forma presencial en los Puntos de Atención Ciudadana, ver direcciones en [www.atencionciudadana.gub.uy](http://www.atencionciudadana.gub.uy/)